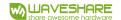

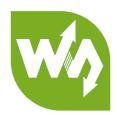

# 1.3inch LCD HAT User Manual

# **OVERVIEW**

This is an IPS LCD display HAT for Raspberry Pi, 1.3inch diagonal, 240x240 pixels, with embedded controller, communicating via SPI interface. Its size is similar to Raspberry Pi Zero. With basic functions, it can display pictures, texts and figures.

Demo codes provided for Raspberry Pi which are based on BCM2835 library, WiringPi library and Python separately.

### **SPECIFICATIONS**

**Driver:** ST7789VM

Interface: SPI

**Display color:** RGB, 65K color

**Resolution:** 240x240

Backlight: LED

**Operating voltage:** 3.3V

**Display size:** 23.4(H) x 23.4(V) mm

Outline size: 65 x 30.2mm

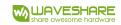

# **INTERFACES**

| PIN            | Raspberry Pi | Description             |
|----------------|--------------|-------------------------|
| 3V3            | 3V3          | 3.3V power              |
| GND            | GND          | Ground                  |
| CLK            | P11/P_SCLK   | SPI clock input         |
| DIN            | P10/P_MOSI   | SPI data input          |
| CS             | P8/P_CE0     | Chip select, Low active |
| DC             | P25          | Data/Command select     |
| RST            | P27          | Reset                   |
| BL             | P24          | Back light              |
| KEY1           | P21          | Button 1GPIO            |
| KEY2           | P20          | Button 2GPIO            |
| KEY3           | P16          | Button 3GPIO            |
| Joystick Up    | P6           | Joystick up             |
| Joystick Down  | P19          | Joystick down           |
| Joystick Left  | P5           | Joystick left           |
| Joystick Right | P26          | Joystick right          |
| Joystick Press | P13          | Joystick press          |

**Note:** The GPIO num of Raspberry Pi is based on the code number of BCM2835 libraries.

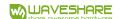

# HARDWARE DESCRIPTION

### LCD CONTROLLER

This LCD embedded ST7789VM, which is a controller for 24xRGBx320 resolution LCD. The resolution of this LCD is only 240(H)RGBx240(V) and supports initialize vertical display and horizontal display, thus the internal RAM of LCD is not full used.

Refer to the datasheet, ST7789VM controller supports 12bits (RGB444), 16bits (RGB565) and 18bit (RGB666) color formats. This LCD uses common RGB565 format.

Most of LCD controller can be configured to 8080, 3-wire SPI, 4-wires SPI interface and so on. This LCD uses 4-wire SPI interface to save GPIO and faster communicating.

### COMMUNICATION PROTOCOL

We have known that this LCD use 4-wires SPI interface. The timing figure is provided on datasheet. The timing of RGB565 is as bellow:

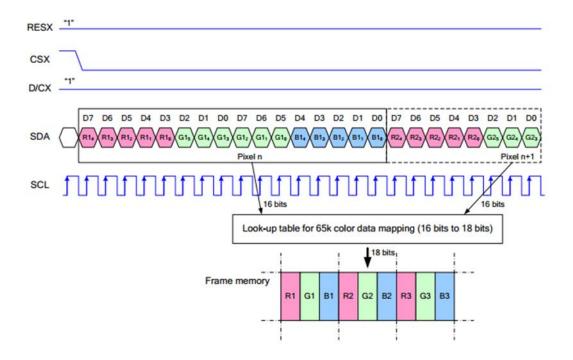

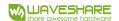

**Note:** It is not like the tradition SPI protocol, it only uses MOSI to send data from master to slave for LCD display. For details please refer to Datasheet Page 105.

RESX: Reset, should be pull-down when power on, set to 1 other time.

CSX: Slave chip select. The chip is enabled only CS is set Low

D/CX: Data/Command selection; DC=0, write command; DC=1, write data

SDA: Data transmitted. (RGB data)

SCL: SPI clock

The SPI communication protocol of the data transmission uses control bits: clock phase (CPHA) and clock polarity (CPOL):

CPOL defines the level while synchronization clock is idle. If CPOL=0, then it is LOW.

CPHA defines at whish clock's tick the data transmission starts. CPHL=0 – at the first one, otherwise at the second one

This combination of two bits provides 4 modes of SPI data transmission. The commonly used is SPI0 mode, i.e. GPHL=0 and CPOL=0.

According to the figure above, data transmitting begins at the first falling edge, 8bit data are transmitted at one clock cycle. It is SPIO, Bitwise output, first high bits and low bits following.

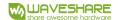

# USING WITH RASPBERRY

### LIBRARIES INSTALLATION

To use the demo code properly, you should install support libraries first. The installation of libraries for wiringPi, bcm2835 and python is described on page:

https://www.waveshare.com/wiki/Libraries Installation for RPi

If you use python code, you need to install one more library:

sudo apt-get install python-imaging

Search 1.3inch LCD HAT on Waveshare Wiki, and download the demo code.

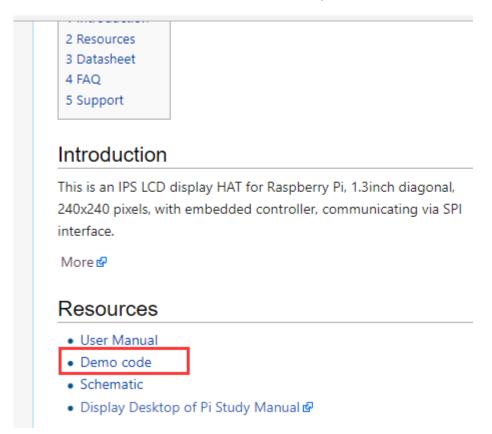

Unzip the files downloaded and copy to your Raspberry Pi

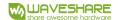

### **CODE ANALYSIS**

The code is tested on Raspberry Pi 3 Mode B. Three codes provided, which are based on WiringPi, BCM2835 and Python separately.

### C CODE

The BCM2835 code and WiringPi code are both written by C code. Their difference is the bottom hardware interfaces. Enter the directory of BCM2835 project or WiringPi project and execute command tree, you can get the list as below:

```
pi@raspberrypi:~/1.3inch_lcd_hat_code/bcm2835 $ tree
    bin
        DEV_Config.o
        font12.0
        font16.0
        font20.o
        font24.o
        font8.o
        GUI_BMP.o
        GUI_Cache.o
        GUI_Paint.o
        KEY_APP.o
LCD_lin3.o
        main.o
    Fonts
        font12.c
        font16.c
        font20.c
        font24.c
        font8.c
        fonts.h
    lcd_lin3
    Makefile
    obj
        Debug.h
        DEV Config.c
        DEV Config.h
        GUI BMP.c
        GUI BMP.h
        GUI_Cache.c
        GUI_Cache.h
        GUI_Paint.c
        GUI Paint.h
        KEY APP.c
        KEY_APP.h
        LCD lin3.c
        LCD lin3.h
        main.c
        pic.bmp
```

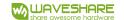

bin/: Folder for \*.o target file

Fonts/: Folder for common font files like 0805, 1207 and 1611 fonts

Pic/: Folder for bmp image. Make sure the images you saved is 240x240.

Obj/: Workspace of functions file:

DEBUG.h: debug header file, if set USE\_DEBUG as 1, can use DEBUG() function to print debug information. works like printf();

DEV Config.c(.h): Define the PINs of Raspberry Pi and communication type.

Different between BCM2835 and WiringPi code.

GUI\_Paint.c(.h): Define several paint functions, like draw point, line, circle, string and so on. You can use it as libraries.

GUI Cache.c(.h): Define a buffer for data, size 240x240xRGB

GUI BMP.c(.h): function that read data of bmp image and save to buffer of

Raspberry Pi

KEY\_APP.c(.h): Application function of keys

LCD 1in3.c(.h): Driver functions of LCD

There are two files:

Makefile: For compiling

lcd 1in3: executable file, generated after compiling by make command.

To run the code, you need to execute the command:

sudo ./lcd\_1in3

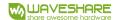

About the demo codes:

1. Initialize the SPI communication and the state of pins.

```
/* Module Init */
if(DEV_ModuleInit() != 0) {
    DEV_ModuleExit();
    exit(0);
}
```

2. Initialize LCD and clear it to white

```
/* LCD Init */
printf("1.3inch LCD demo...\r\n");
LCD_Init(HORIZONTAL);
LCD_Clear(WHITE);
```

Initialize a RGB image, define its height, width, rotation angle 0°, color Non-

inverted and set to white.

```
/* GUI */
printf("drawing...\r\n");
/*1.Create a new image cache named IMAGE_RGB and fill it with white*/
GUI_NewImage(IMAGE_RGB, LCD_WIDTH, LCD_HEIGHT, IMAGE_ROTATE_0, IMAGE_COLOR_POSITIVE);
GUI_Clear(WHITE);
```

4. Draw point, set its position, color, size and extension type.

```
/*2.Drawing on the image*/

GUI_DrawPoint(5, 10, BLACK, DOT_PIXEL_1X1, DOT_STYLE_DFT);//240 240

GUI_DrawPoint(5, 25, BLACK, DOT_PIXEL_2X2, DOT_STYLE_DFT);

GUI_DrawPoint(5, 40, BLACK, DOT_PIXEL_3X3, DOT_STYLE_DFT);

GUI_DrawPoint(5, 55, BLACK, DOT_PIXEL_4X4, DOT_STYLE_DFT);
```

5. Draw line, set it begin position, color, dotted/solid and width

```
GUI_DrawLine(20, 10, 70, 60, RED, LINE_STYLE_SOLID, DOT_PIXEL_1X1);
GUI_DrawLine(70, 10, 20, 60, RED, LINE_STYLE_SOLID, DOT_PIXEL_1X1);
GUI_DrawLine(170, 15, 170, 55, RED, LINE_STYLE_DOTTED, DOT_PIXEL_1X1);
GUI_DrawLine(150, 35, 190, 35, RED, LINE_STYLE_DOTTED, DOT_PIXEL_1X1);
```

6. Draw rectangle, set its begin position, color, full/empty and width of line

```
GUI_DrawRectangle(20, 10, 70, 60, BLUE, DRAW_FILL_EMPTY, DOT_PIXEL_1X1);
GUI DrawRectangle(85, 10, 130, 60, BLUE, DRAW_FILL_FULL, DOT_PIXEL_1X1);
```

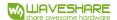

7. Draw circle, set its center, radius, color, full/empty and width of line

```
GUI_DrawCircle(170, 35, 20, GREEN, DRAW_FILL_EMPTY, DOT_PIXEL_1X1);
GUI_DrawCircle(170, 85, 20, GREEN, DRAW_FILL_FULL, DOT_PIXEL_1X1);
```

 Display strings, set their being position, contents, font size, color and the background color

```
GUI DrawNum(5, 120, 123456789, &Font20, BLUE, IMAGE BACKGROUND);
```

 Display numbers, set their begin position, parameters, size, color and background color

```
GUI DrawNum(5, 120, 123456789, &Font20, BLUE, IMAGE BACKGROUND);
```

10. Save data to the buffer of LCD and refresh to LCD

```
/*3.Refresh the picture in RAM to LCD*/
LCD_Display();
DEV_Delay_ms(2000);
```

11. Display image, write path of image and its name

```
/* show bmp */
printf("show bmp\r\n");
GUI_ReadBmp("./pic/time.bmp");
LCD_Display();
DEV_Delay_ms(2000);
```

12. Listening Keys:

```
/* Monitor button */
printf("Listening KEY\r\n");
KEY Listen();
```

13. Exit

```
/* Module Exit */
DEV_ModuleExit();
return 0;
```

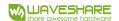

### Notes:

The image defined by GUI\_NewImage() function should be flipped, which is realized by invert coordinates. The LCD supports partial refresh, thus the invert has been done on LCD\_DisplayWindows() function of LCD\_1in3.c, user needn't to invert it again. This feature is used in KEY APP.c

```
if(GET_KEY_UP == 0) {
    while(GET_KEY_UP == 0) {
        GUI_DrawRectangle(65, 45, 115, 95, RED, DRAW_FILL_FULL, DOT_PIXEL_DFT);
        GUI_DrawString_EN(82, 62, "U", &Font24, IMAGE_BACKGROUND, BLUE);
        LCD_DisplayWindows(65, 45, 115, 95);
}

GUI_DrawRectangle(65, 45, 115, 95, WHITE, DRAW_FILL_FULL, DOT_PIXEL_DFT);
GUI_DrawRectangle(65, 45, 115, 95, RED, DRAW_FILL_EMPTY, DOT_PIXEL_DFT);
GUI_DrawString_EN(82, 62, "U", &Font24, IMAGE_BACKGROUND, BLUE);
LCD_DisplayWindows(65, 45, 115, 95);
}
```

### **PYTHON**

Python code will be much simply

Enter the directory of python code and use Is command:

```
main.py ST7789.py ST7789.pyc time.bmp
```

ST7789.py is drive code, mian.py is main code and the time.bmp is bmp picture.

Execute command sudo pyton mian.py to run the code.

1. Initialize pins of ST7789 and corresponding registers, clear screen:

```
# 240x240 display with hardware SPI:
disp = ST7789.ST7789(SPI.SpiDev(bus, device),RST, DC, BL)
# Initialize library.
disp.Init()
# Clear display.
disp.clear()
```

2. Create RGB image by image libraries, define its length, width and full it with white

```
# Create blank image for drawing.
imagel = Image.new("RGB", (disp.width, disp.height), "WHITE")
```

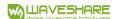

3. Draw lines, frames and string with measure Draw

```
draw = ImageDraw.Draw(imagel)
#font = ImageFont.truetype('/usr/share/fonts/truetype/freefont/FreeMonoBold.ttf', 16)
print "***draw line"
draw.line([(60,60),(180,60)], fill = "BLUE",width = 5)
draw.line([(180,60),(180,180)], fill = "BLUE",width = 5)
draw.line([(180,180),(60,180)], fill = "BLUE",width = 5)
draw.line([(60,180),(60,60)], fill = "BLUE",width = 5)
print "***draw rectangle"
draw.rectangle([(70,70),(170,80)],fill = "RED")

print "***draw text"
draw.text((90, 70), 'WaveShare ', fill = "BLUE")
draw.text((90, 120), 'Electronic ', fill = "BLUE")
draw.text((90, 140), '1.3inch LCD ', fill = "BLUE")
disp.ShowImage(imagel,0,0)
time.sleep(3)
```

4. Save data to buffer of LCD and display

```
disp.ShowImage(image1,0,0)
time.sleep(3)
```

5. Open a BMP image and refresh

```
image = Image.open('pic.jpg')
disp.ShowImage(image,0,0)
```

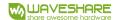

## **FBTFT PORTING**

Framebuffer is a portion of RAM containing a bitmap that drives a video display. It is a memory buffer containing a complete frame of data. That is it use a memory buffer to save data for display, if you want to change the display, you just need to change the data which is saved on the buffer.

There is a open-source project on Github, it realize the framebuffer driver for Raspberry Pi to use TFT LCD. Here we describe about how to use fbtft driver to drive 1.3inch LCD HAT

1. Open and edit configuration file to enable modules

```
sudo nano /etc/modules
```

Append three statements to the end. ( first one is to enable SPI and another is to enable fbtft module)

```
spi-bcm2835
```

flexfb

fbtft device

2. Create a new configure file

```
sudo nano /etc/modprobe.d/fbtft.conf
```

3. Save these sttements to the file

```
options fbtft_device name=flexfb

gpios=reset:27,dc:25,cs:8,led:24 speed=40000000 bgr=1 fps=60

custom=1 height=240 width=240

options flexfb setaddrwin=0 width=240 height=240 init=-1,0x11,-

2,120,-1,0x36,0x70,-1,0x3A,0x05,-

1,0xB2,0x0C,0x0C,0x00,0x33,0x33,-1,0xB7,0x35,-1,0xBB,0x1A,-

1,0xC0,0x2C,-1,0xC2,0x01,-1,0xC3,0x0B,-1,0xC4,0x20,-

1,0xC6,0x0F,-1,0xD0,0xA4,0xA1,-1,0x21,-
```

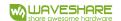

```
1,0xE0,0x00,0x19,0x1E,0x0A,0x09,0x15,0x3D,0x44,0x51,0x12,0x03,0
x00,0x3F,0x3F,-
1,0xE1,0x00,0x18,0x1E,0x0A,0x09,0x25,0x3F,0x43,0x52,0x33,0x03,0
x00,0x3F,0x3F,-1,0x29,-3
```

Note: There are two statements begin with "options"

gpios=reset:27,dc:25,cs:8,led:24 This statement configure pins of LCD

height=240 width=240 This one set the resolution of LCD.

4. Restart your Raspberry Pi

```
sudo reboot
```

5. After restart you can find that a fb1 device is listed at /dev, it means the device has beed enabled successfully.

```
pi@raspberrypi:~ $ ls /dev
autofs gpiomem mem ram12 snd tty18 tty33 tty49 tty7 vcs5
block hwrng memory_bandwidth ram13 snd tty19 tty34 tty5 tty8 vcs6
btrfs-control i2c-1 mmcblk0 ram14 spidev0.1 tty2 tty35 tty50 tty9 vcs7
bus initctl mmcblk0pl ram15 stderr tty20 tty36 tty51 ttyAMA0 vcsa
cachefiles input mmcblk0p2 ram2 stdin tty21 tty37 tty52 ttyprintk vcsal
char kmsg ram3 stdout tty22 tty38 tty53 tty50 vcsa2
console log net ram4 tty tty23 tty39 tty54 uhid vcsa3
cpu_dma_latency loop0 network_latency ram5 tty0 tty24 tty4 tty55 uinput vcsa4
cise loop1 network_throughput ram6 tty1 tty25 tty40 tty56 urandom vcsa5
disk loop2 null ram7 tty10 tty26 tty41 tty57 vchiq vcsa6
fb0 loop3 ppp ram8 tty11 tty27 tty42 tty58 vcio vcsa7
fb1 loop4 ptmx ram9 tty12 tty28 tty44 tty59 vc-mem vcsm
fd loop5 pts random tty13 tty29 tty44 tty6 vcs vhci
full loop6 ram0 ram0 raw tty14 tty3 tty40 tty60 vcs1 watchdog0
gpiochip0 loop-control mapper ram11 serial1 tty17 tty32 tty48 tty63 vcs4
```

### Display a picture

```
sudo python fb.py
```

# **Display Desktop**

The resolution of this LCD is only 240x240, we can try to display the desktop of Raspbian to the screen,

To display the desktop, we just need to copy the data of fb0 to fb1, keep the fb0 and fb1 being same.

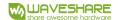

1) Install tools

```
sudo apt-get install cmake git
```

2) Download the open-source code

```
cd ~
git clone https://github.com/tasanakorn/rpi-fbcp
cd rpi-fbcp/
mkdir build
cd build/
cmake ..
make
sudo install fbcp /usr/local/bin/fbcp
```

3) Set the code to auto-run when booting

```
sudo nano /etc/rc.local
```

At fbcp& before exit 0. "&" is necessary for code run in background, otherwise the OS cannot boot anymore.

```
# Print the IP address
_IP=$(hostname -I) || true
if [ "$_IP" ]; then
   printf "My IP address is %s\n" "$_IP"
fi
fbcp&
exit 0
```

4) Set display size on config file

```
sudo vi /boot/config.txt
```

5) Append to the file:

```
hdmi_force_hotplug=1

hdmi_cvt=300 300 60 1 0 0 0

hdmi_group=2

hdmi_mode=1
```

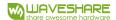

hdmi\_mode=87

display rotate = 1

Here is to set the resolution for OS GUI, the result effect is that display on 1.3inch LCD in proportion. Here the best display is to set the resolution 300x300

After restart the Pi, the LCD will display desktop of Pi.

# **Display Video**

 There is a video on examples, we can use omxplayer to display it for a try Install omxplayer

sudo apt-get install omxplayer

2. Display the video

sudo omxplayer letitgo.mp4

# **X-ON Electronics**

Largest Supplier of Electrical and Electronic Components

Click to view similar products for LCD Graphic Display Modules & Accessories category:

Click to view products by Waveshare manufacturer:

Other Similar products are found below:

HDM64GS12L-Y11S MGLS-240128-Z05 15932 RED202A 16249 18079 17344 DEM 128032A1 FGH DEM 128032A1 FGH-PW DEM 128064K1 SBH-PW-N 20755 19192 19576 19579 19650 14972 15867 18628 19173 19653 19804 19888 19907 18231 18366 HDM64GS24L-2-Y14S RG12864A-FHG-V RG12864A-TIG-V RG12864A-YHY-X RG12864B-BIW-V RG12864B-FHW-V RG12864B-GHW-V RG12864K-BIW-VBG RG320240A1-BIW-V 13892 DEM 128064B SBH-PW-N DEM 128064G FGH-PW DEM 128064I FGH-PW DEM 128064O FGH-PW DEM 128064O SBH-PW-N DEM 128064P SBH-PW-N DEM 128064Q SBH-PW-N DEM 128128D FGH-PW DEM 240064B FGH-PW DEM 240064B SBH-PW-N DEM 320240B FGH-PW-N EA W240-7KHLW 16239 RX12864D3-BIW RX240128A-TIW